## **DMC.** DIRECCIÓN DE PROYECTOS Y MEJORAMIENTO CONTINUO UOP

Manual para crear una Clave de Acceso a la emisión de Certificados Digitales desde el Portal de Pagos UDP

## **Objetivo:**

El objetivo es proteger la información obtenida desde los Certificados Digitales, por lo tanto, el estudiante debe crear una clave exclusiva para el Portal de Pagos sección *Emisión de Certificados*.

En esta sección el estudiante ingresa con su clave de acceso exclusiva para el Portal de Pagos, para realizar distintos pagos y además de solicitar certificados, si no tiene su clave, debe ingresar el Rut del Estudiante y seleccionar la opción "**Obtener clave**", luego los siguientes pasos son; validar sus datos personales, obtener su código de activación y finalmente generar su clave de acceso.

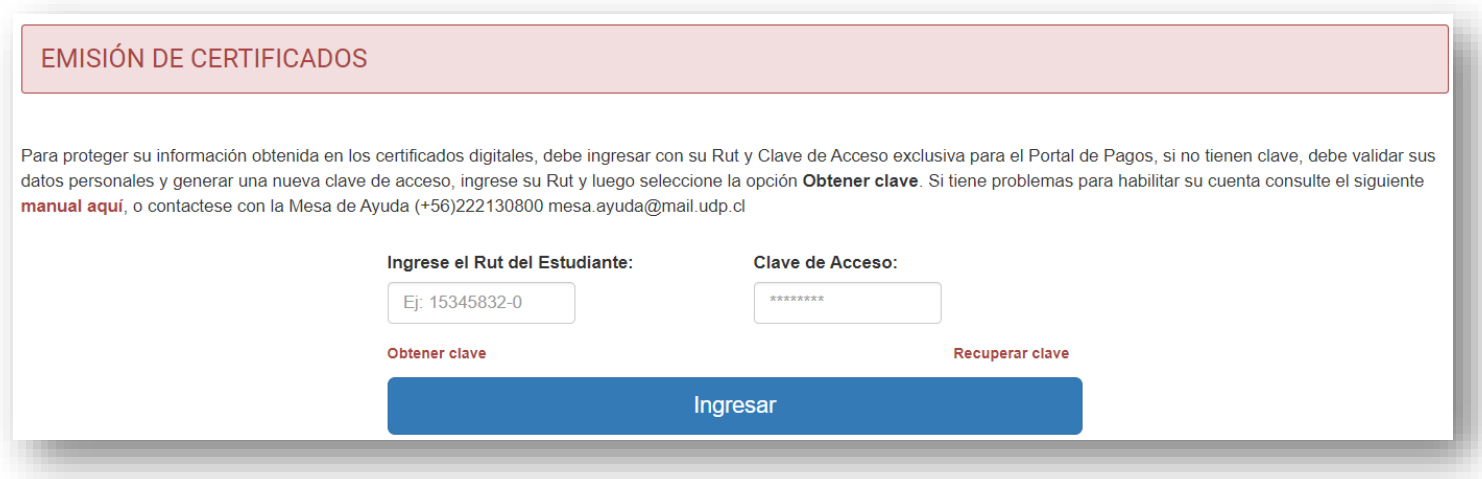

**Obtener clave:** Al ingresar el Rut del Estudiante y seleccionar la opción "**Obtener clave**", comienza el flujo de crear su nueva clave de acceso al Portal de Pagos sección *Emisión de Certificados*.

- Formulario para ingresar y validar sus datos personales.
- Ingresar correo personal dónde se envía el código de activación de su cuenta.

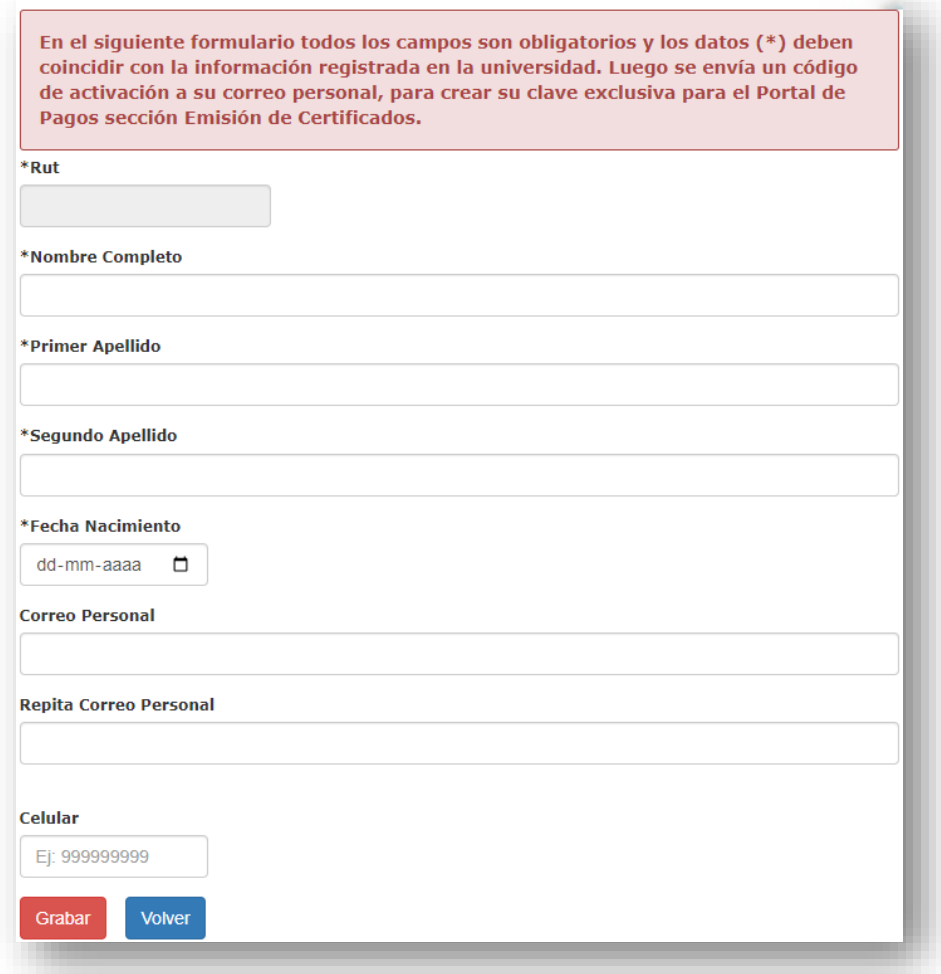

Mensaje al grabar sus datos:

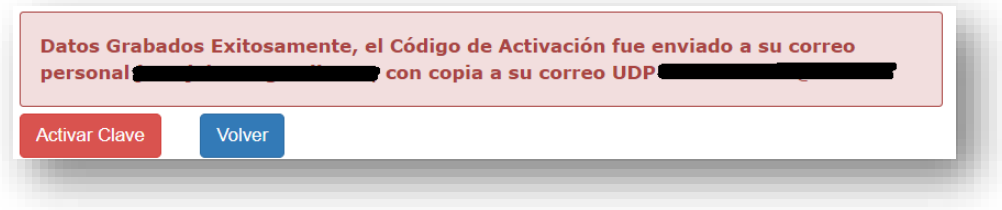

Correo personal con el código de activación:

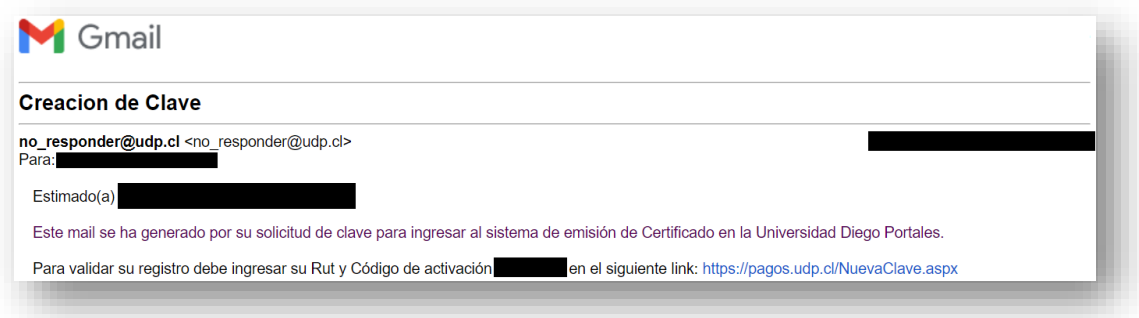

Copia al correo UDP con el código de activación:

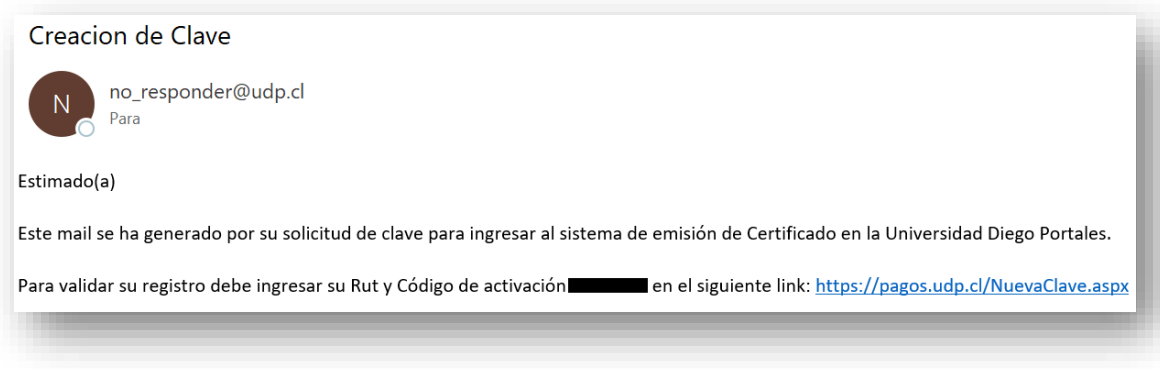

**Actualizar Clave:** Ingrese su Código de Activación enviado a su correo personal, luego genere su Nueva Clave exclusiva para ingresar al Portal de Pagos sección *Emisión de Certificados,* debe contener entre 8 y 10 caracteres, debe considerar letras y números.

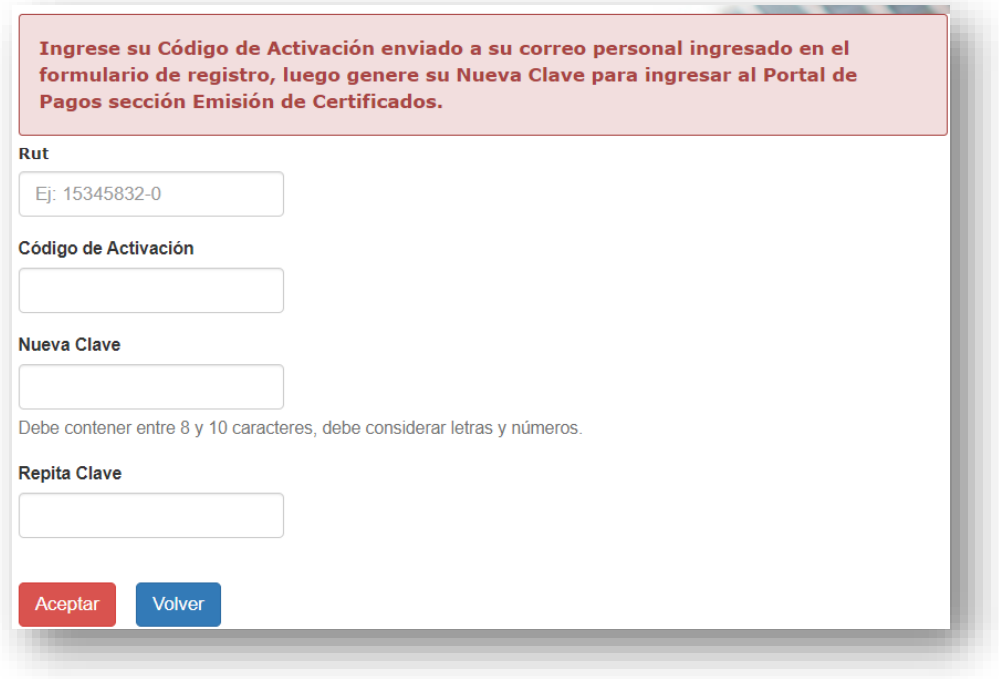

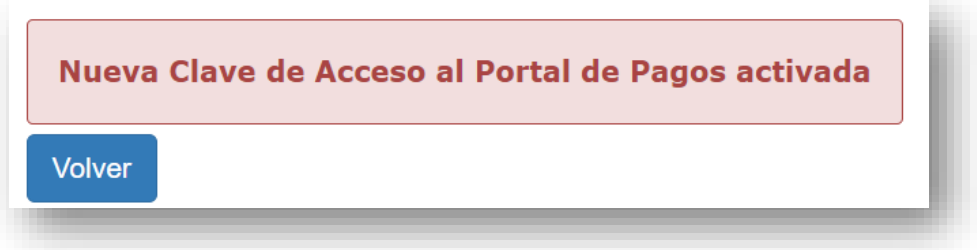

Finalmente, puede ingresar al Portal de Pagos, con su Rut y nueva Clave de Acceso, luego seleccione el botón "Ingresar".

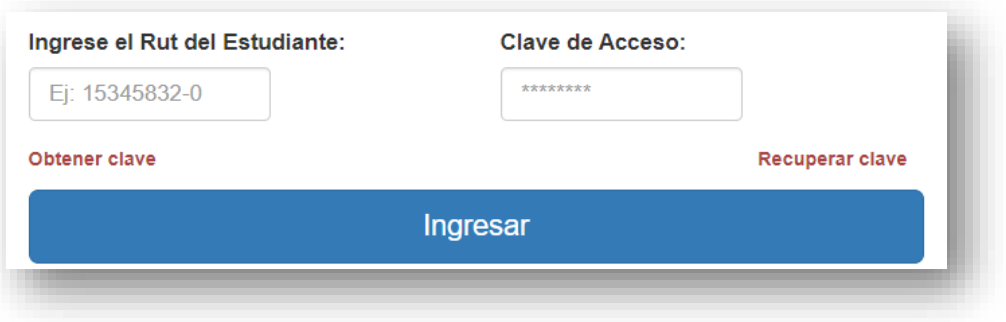

**Recuperar Clave:** Ingrese su correo personal ingresado en el formulario de registro, para iniciar el proceso de actualizar su clave, se envía un Código de Activación a su correo personal y luego debe crear su nueva clave de acceso al Portal de Pagos. Esta opción también permite quitar el bloqueo de su clave por intentos fallidos, al generar su nueva clave de acceso.

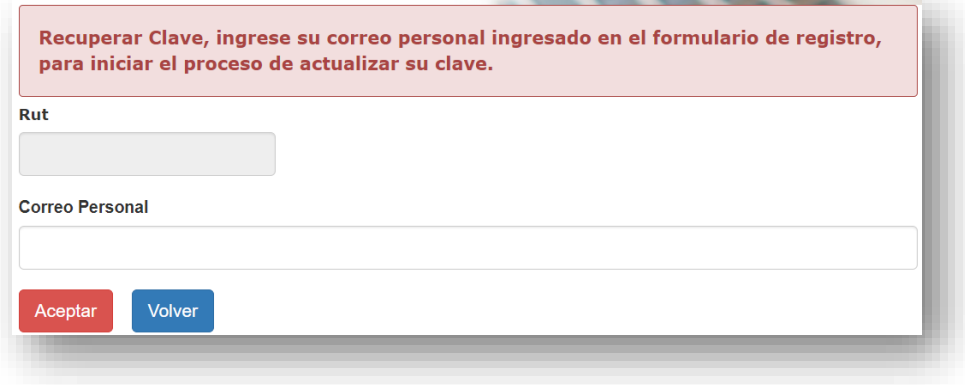